**Návod k obsluze**

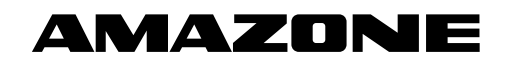

# AMADOS E+S

**Palubní počítač**

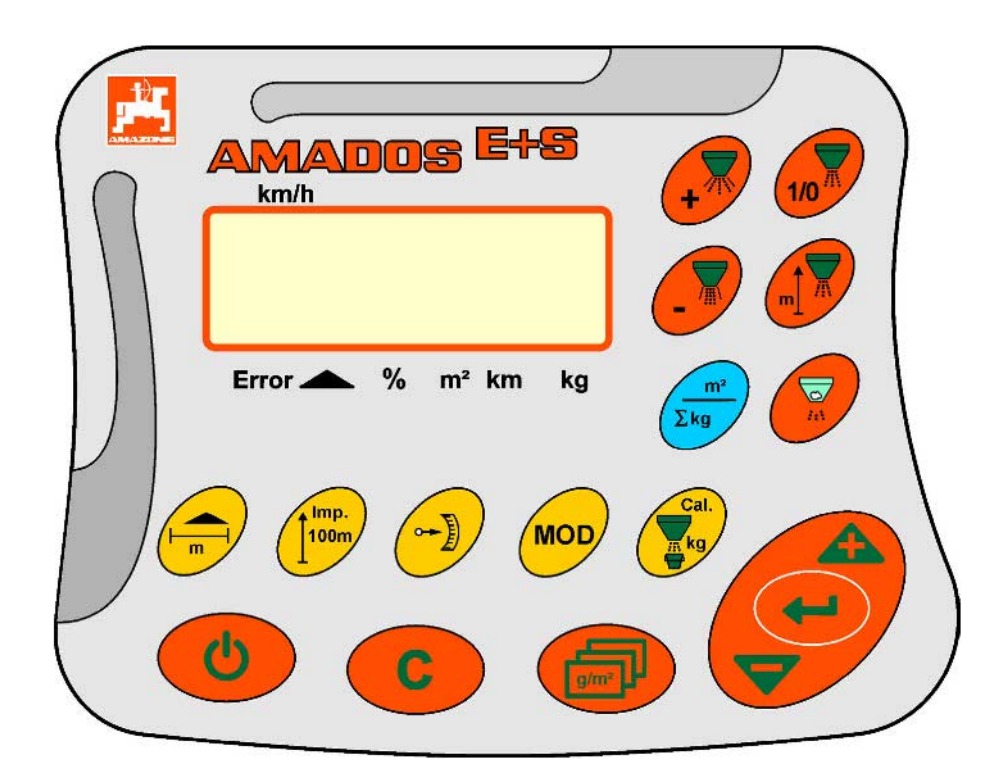

**Před prvním uvedením do provozu si přečtěte tento návod k obsluze a postupujte podle něj! Uschovejte pro pozdější použití!**

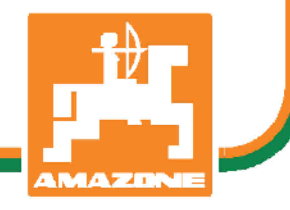

MG4280 BAG0083.2 11.17 Printed in Germany

**cs**

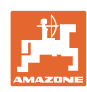

# *NESMÍME*

*shledávat četbu a jednání dle návodu na obsluhu nepohodlným a nadbytečným; neboť nepostačí pouze vyslechnout si od ostatních, že je určitý stroj dobrý, nato se zvednout a jít jej koupit a přitom věřit, že nyní již bude vše fungovat automaticky. Příslušný uživatel stroje by pak přivodil škodu nejen sám sobě, nýbrž by se také dopustil té chyby, že by příčinu eventuálního neúspěchu přičítal na vrub stroji namísto na vrub své nedůslednosti. Abychom si byli jisti úspěchem svého činění, musíme zabřednout do posledních podrobností, popř. se informovat na účel konkrétního zařízení na stroji a získat zručnost při manipulaci s ním. Teprve poté nabudeme pocitu spokojenosti jak se strojem tak se sebou samým. A právě naplnění tohoto záměru je cílem předkládaného návodu na obsluhu.* 

*Leipzig-Plagwitz 1872.* 

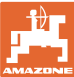

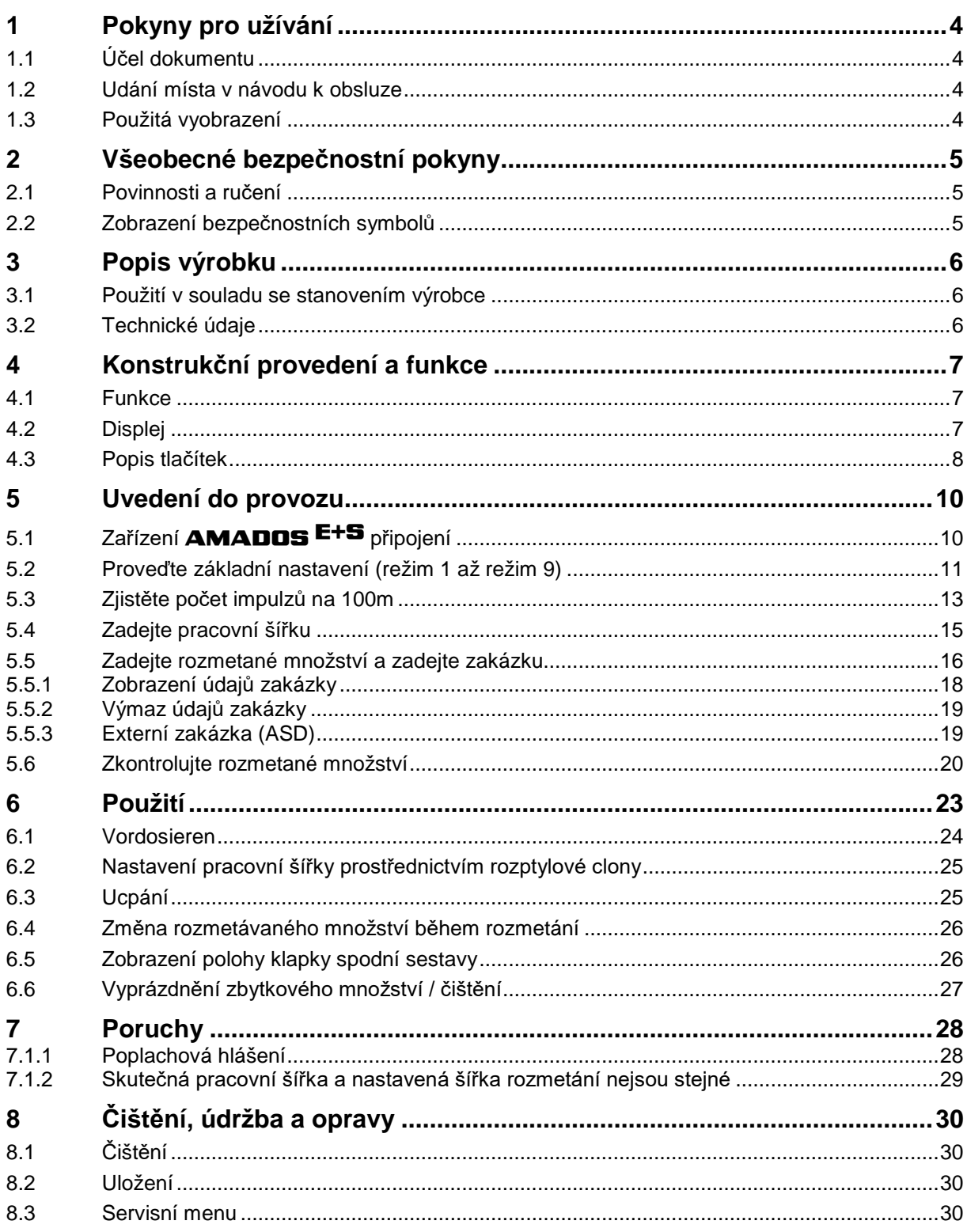

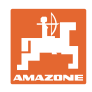

# **1 Pokyny pro užívání**

Kapitola Pokyny pro užívání podává informace pro zacházení s návodem k obsluze.

## **1.1 Účel dokumentu**

Tento návod k obsluze

- popisuje obsluhu a údržbu stroje,
- podává důležité informace pro bezpečné a efektivní zacházení se strojem,
- je součástí stroje a musí být vždy u stroje popř. v tažném vozidle,
- musí být uschován pro budoucí použití.

#### **1.2 Udání místa v návodu k obsluze**

Všechny údaje směru v tomto návodu k obsluze jsou vždy myšleny ve směru jízdy.

#### **1.3 Použitá vyobrazení**

#### **Pokyny pro jednání a reakce**

Činnosti, které má obsluha provádět, jsou zobrazeny jako očíslované pokyny pro jednání. Dodržujte pořadí uvedených pokynů. Reakce na příslušný pokyn pro jednání je případně označena šipkou. Příklad:

- 1. Pokyn pro jednání 1
- $\rightarrow$  Reakce stroje na pokyn 1
- 2. Pokyn pro jednání 2

#### **Výčty**

Výčty bez závazného pořadí jsou zobrazeny jako seznam s jednotlivými výčty. Příklad:

- bod 1
- bod 2

#### **Čísla pozicí na obrázcích**

Čísla v kulatých závorkách odkazují na čísla pozicí na obrázcích. První číslice odkazuje na obrázek, druhá číslice na číslo pozice na obrázku.

Příklad (obr. 3/6)

- Obrázek 3
- Pozice 6

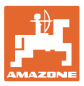

# **2 Všeobecné bezpečnostní pokyny**

Tato kapitola obsahuje důležité informace pro bezpečný provoz.

### **2.1 Povinnosti a ručení**

**Postupujte podle pokynů z návodu k obsluze**

Znalost hlavních bezpečnostních pokynů a bezpečnostních předpisů je základní podmínkou pro bezpečné zacházení a bezporuchový provoz stroje.

#### **2.2 Zobrazení bezpečnostních symbolů**

Bezpečnostní pokyny jsou označeny trojúhelníkovým bezpečnostním symbolem a slovem, popisujícím příslušný signál. Signální slovo (NEBEZPEČÍ, VÝSTRAHA, POZOR) vyjadřuje závažnost hrozícího nebezpečí a má následující význam:

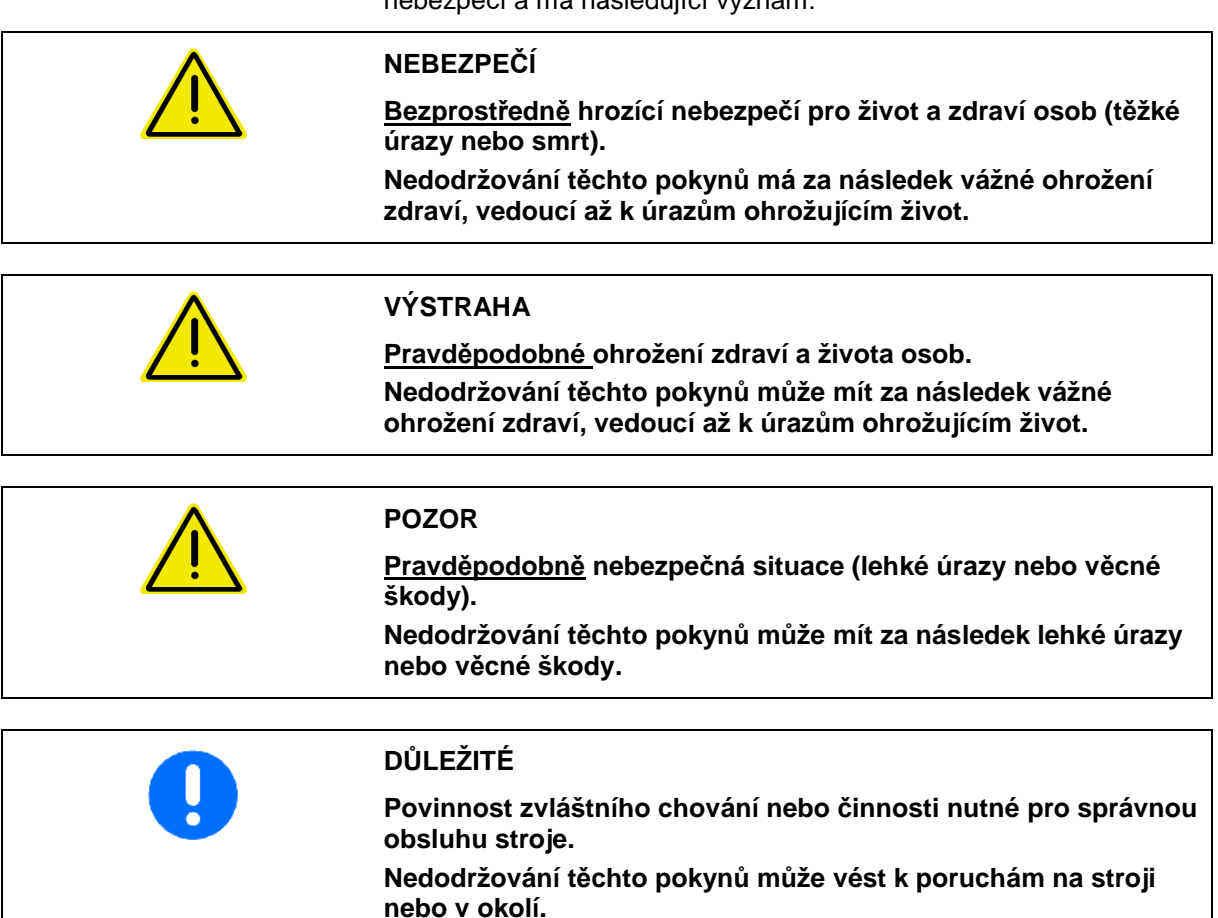

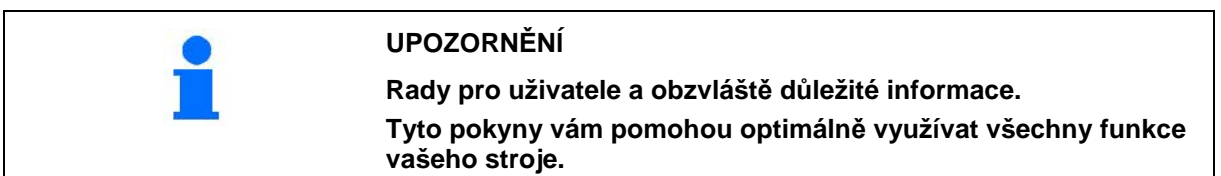

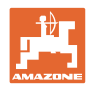

# **3 Popis výrobku**

## **3.1 Použití v souladu se stanovením výrobce**

#### Jednotka **AMADOS E+S**

• je určena jako zobrazovací, sledovací a ovládací jednotka pro **víceúčelové rozmetadlo** E+S AMAZONE.

K použití v souladu se stanovením výrobce patří také:

- dodržování všech pokynů z tohoto návodu k obsluze.
- dodržování inspekčních a údržbových prací.
- výhradní používání originálních náhradních dílů AMAZONE.

Jiné než výše uvedené použití je zakázáno a je v rozporu se stanovením výrobce.

Za škody způsobené v rozporu s ustanovením výrobce

- nese provozovatel výhradní zodpovědnost,
- nepřebírá firma AMAZONEN-Werke žádnou odpovědnost.

#### **3.2 Technické údaje**

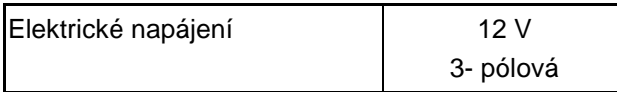

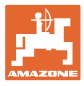

# **4 Konstrukční provedení a funkce**

Následující kapitola informuje o konstrukčním uspořádání stroje a funkcích jednotlivých částí.

#### **4.1 Funkce**

AMADOS E+S lze použít na rozmetadle E+S jako automatickou řídicí jednotku.

Funkce:

- Regulace rozmetací dávky v závislosti na rychlosti.
- Dálkově ovládané nastavení šířky rozmetání při dodržení dané plošné rozmetací dávky (přizpůsobení množství).
- Správa zakázky.

#### **4.2 Displej**

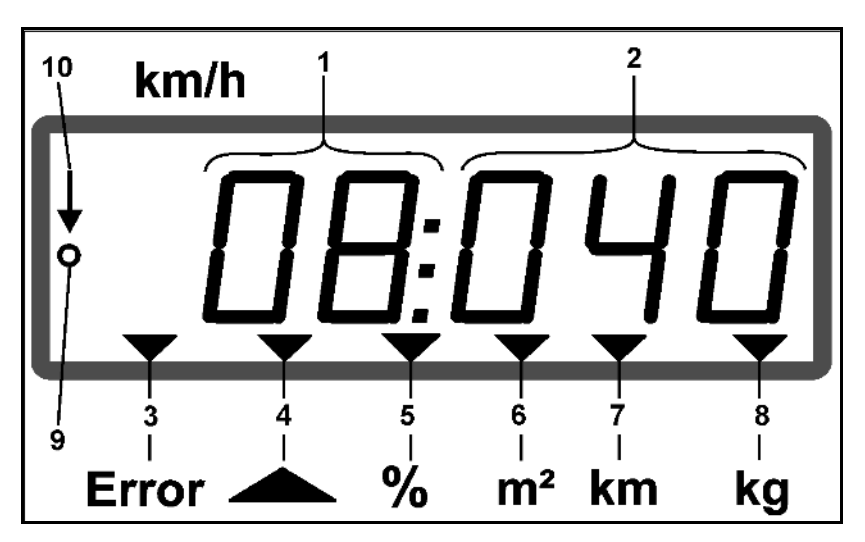

Zobrazení na displeji:

- (1) Okamžitá rychlost jízdy v [km/h] (při práci)
- (2) Okamžitá rozmetací dávka v  $[g/m^2]$  (při práci)
- (3) Zobrazení na displeji: Chybové hlášení
- (4) Otevřená klapka
- (5) Zobrazení na displeji: Procentuální odchylka od jmenovité hodnoty rozmetací dávky
- (6) Zobrazení na displeji:
	- ο Trvale svítící: Ošetřená plocha v zakázce  $[m^2]$
	- ο Blikající: Celková ošetřená plocha [ha]
- (7) Zobrazení na displeji: Ujetá dráha při rozmetání v zakázce [km]
- (8) Zobrazení na displeji: Aplikované množství v zakázce [kg]
- (9) Příjem impulzů pro zjišťování ujeté dráhy
- (10) Zapnutá automatická regulace množství

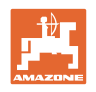

## **4.3 Popis tlačítek**

#### **Oranžová tlačítka pro provoz:**

- Zapnutí a vypnutí
- Potvrdit
- Nastavit rozmetací dávku 100 %
- Zvětšení rozmetávaného množství
- Snížení rozmetávaného množství
- Zpět k zobrazení zakázky.
- Zpět k pracovnímu displeji.
- Volba zakázky
- Spustit / ukončit automatickou regulaci množství (otevřít / zavřít klapku)
- Zvětšit pracovní šířku
- Zmenšit pracovní šířku
- Spustit předběžné dávkování
- Odstranit ucpání úplným otevřením klapky

#### **Modrá tlačítka Pracovní údaje:**

- Zobrazení obdělané plochy pro současnou zakázku.
- Druhé stisknutí tlačítka: Zobrazení ujeté dráhy při rozmetání u aktuální zakázky.
- Třetí stisknutí tlačítka: Druhý stisk tlačítka: zobrazení rozmetaného množství [kg] pro současnou zakázku.

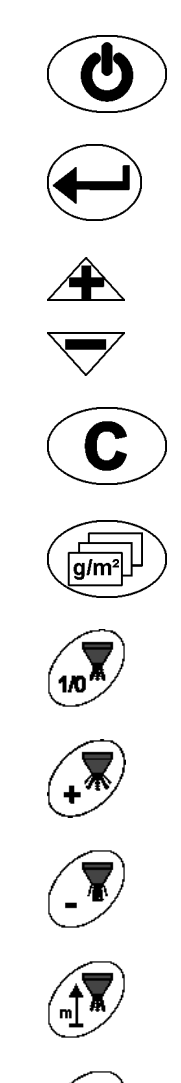

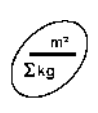

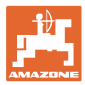

#### **Žlutá tlačítka pro základní nastavení:**

- Zadejte pracovní šířku
- Zadání nebo zjištění impulzů na 100 m
- Zobrazit rozmetací dávku jako hodnotu na stupnici
- Výběr režimu
- Zadání / zjištění kalibračního činitele

#### **Kombinace tlačítek**

Zobrazení celkové ošetřené plochy

Zahájení kalibrační jízdy pro impulzy na 100 m

Povolit změnu režimů

Kalibrovat rozmetaný materiál

Servisní menu

Nastavení hodnoty offsetu při odlišné pracovní šířce

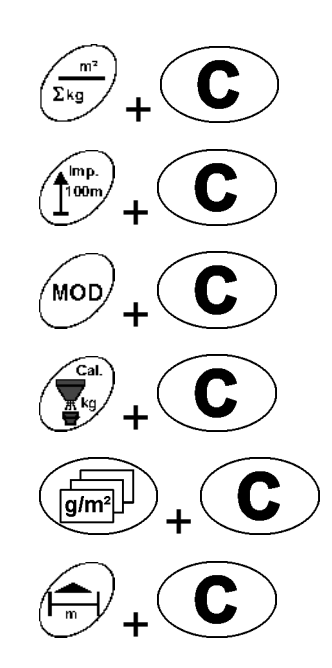

/<br>100n<br>100n

**MOD** 

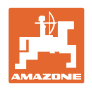

# **5 Uvedení do provozu**

V této kapitole naleznete informace k uvedení stroje do provozu.

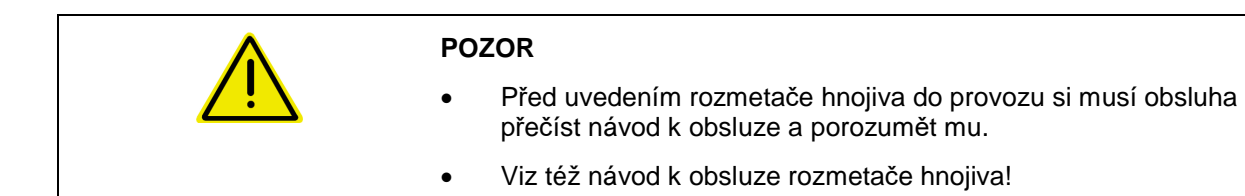

## **5.1 Zařízení** AMADOS E+S **připojení**

- 1. Stroj připojený / zavěšený na traktoru připojte příslušnou koncovkou (Fig. 1/1).
- 2. Signálový kabel vedoucí ze zásuvky traktoru anebo snímač X (Fig. 1/2) připojte k zařízení **AMADOS <sup>E+S</sup>.**

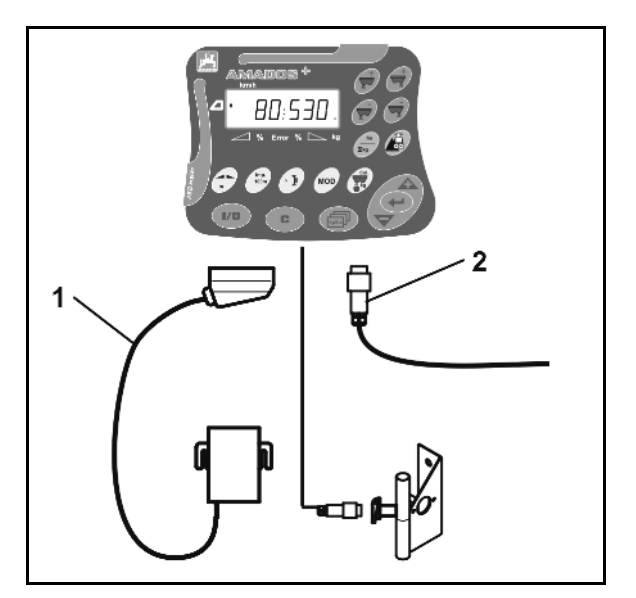

**Fig. 1** 

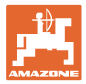

## **5.2 Proveďte základní nastavení (režim 1 až režim 9)**

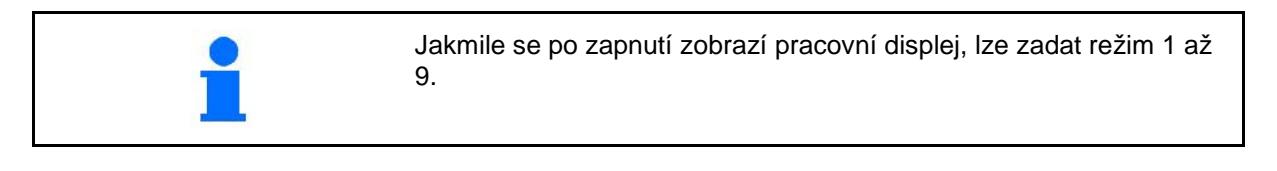

#### **Indikace režimu 1-9**

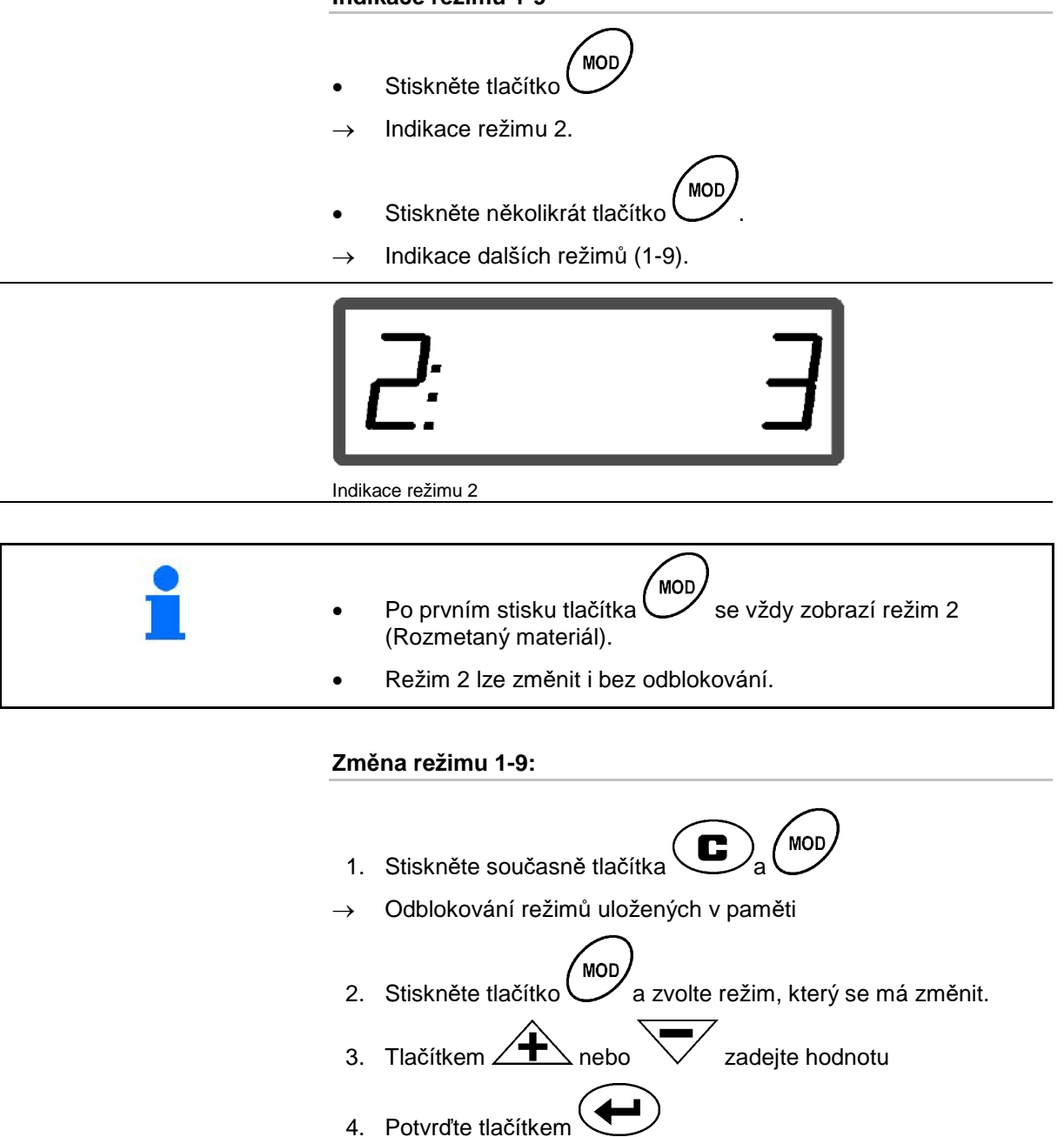

**MOD** 5. Tlačítkem zvolte další režim ke změně anebo se vraťte zpět na pracovní displej tlačítkem  $\overline{\mathbf{C}}$ 

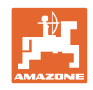

#### **Režim 1**

#### **Volba typu stroje**

- 1 = E+S 300, E+S 750 (Nastavení po resetu)
- 2 = E+S 301, E+S 751 (tovární nastavení)

#### **Režim 2**

#### **Volba rozmetaného materiálu**

 $1 = \check{\text{st}}$ ěrk  $2 =$  písek (ne pro  $E+S$  01) 3 = sůl (tovární nastavení) 4 = škvára (ne pro E+S 01)  $5 =$  hnojiva (ne pro  $E+S$  01)

#### **Režim 3**

#### **Zadání množstevního kroku v %.**

Zadejte, zda se při každém stisku tlačítka má rozmetávané množství

snížit nebo zvýšit  $\overbrace{\phantom{a}}^{\text{max}}$ 

(tovární nastavení 10%)

#### **Režim 4**

#### **Teoretická počáteční rychlost pro předběžné dávkování v km/h.**

(tovární nastavení / maximální hodnota 15 km/h)

Čím vyšší je počáteční rychlost, tím vyšší je rozmetací dávka při rozjezdu.

#### **Režim 5**

#### **Doba předběžného dávkování do automatického zapnutí regulace množství v sekundách.**

(tovární nastavení / maximální hodnota 5 sekund)

#### **Režim 6**

#### **Zadejte maximální požadovaný počet zakázek.**

(tovární nastavení 20, maximální hodnota 99)

#### **Režim 7**

#### **Zadejte předpokládanou, střední pracovní rychlost.**

AMADOS<sup>+</sup> potřebuje zadání údaje ke zjištění kalibračního činitele hnojiva

(tovární nastavení 12 km/h) **Režim 8**

#### **Zadejte teoretickou rychlost jízdy pro simulátor jízdy.**

Při vadném snímači rychlosti.

(tovární nastavení 0 km/h → simulátor jízdy vypnut → Rychlost je zjišťována prostřednictvím impulzů od kola)

#### **Režim 9**

#### **Zadejte přenosovou rychlost sériového rozhraní.**

Pro externí zakázku.

(57600 Bd / tovární nastavení 19200 Bd)

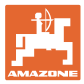

# **5.3 Zjistěte počet impulzů na 100m**

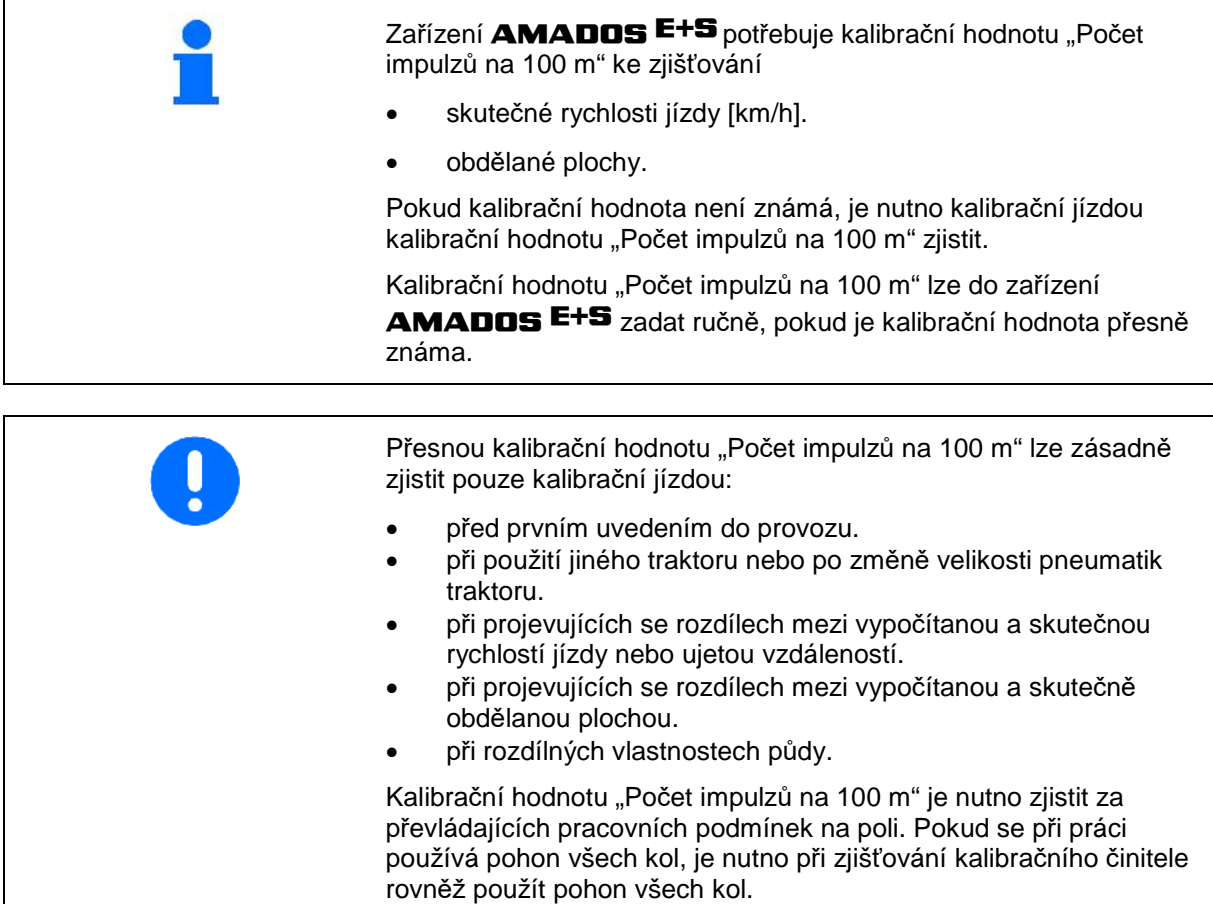

#### **Zjištění počtu impulzů na 100 m:**

- 1. Na poli odměřte měrnou dráhu dlouhou přesně 100 m.
- 2. Vyznačte počáteční a koncový bod měřicí dráhy.

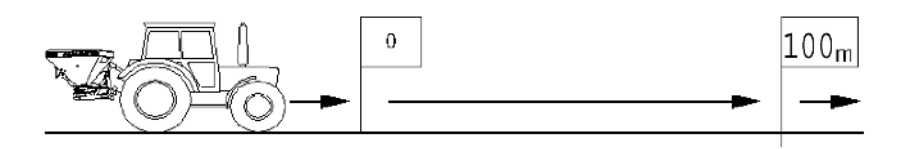

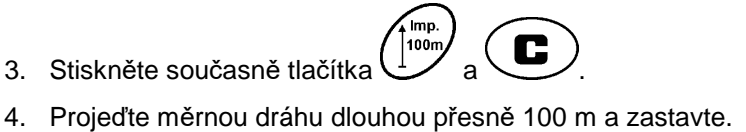

→ Během kalibrační jízdy nemačkejte žádné tlačítko.

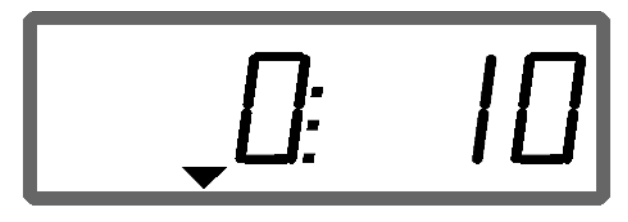

Zobrazení při kalibraci

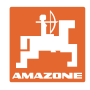

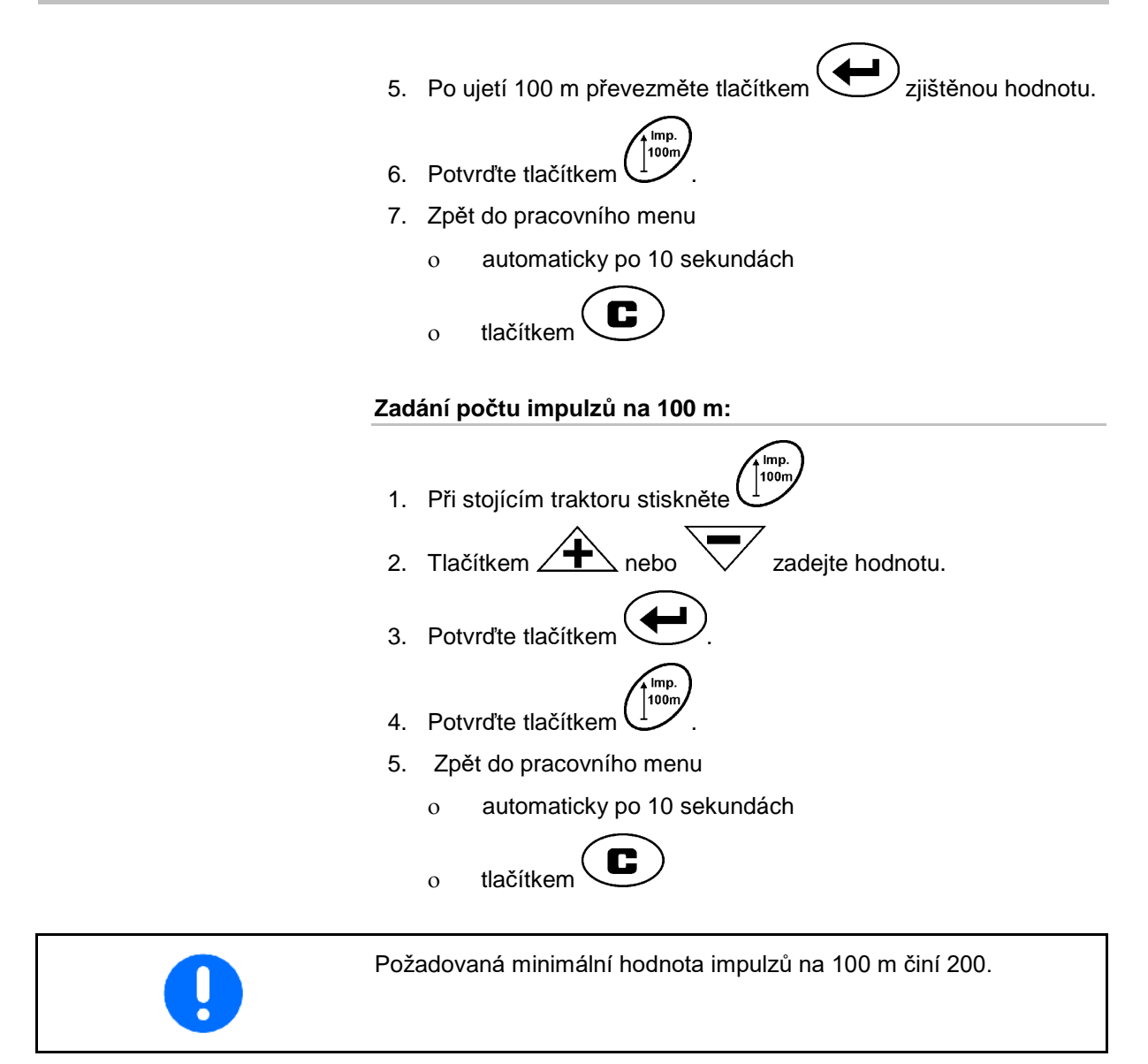

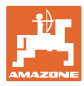

# **5.4 Zadejte pracovní šířku**

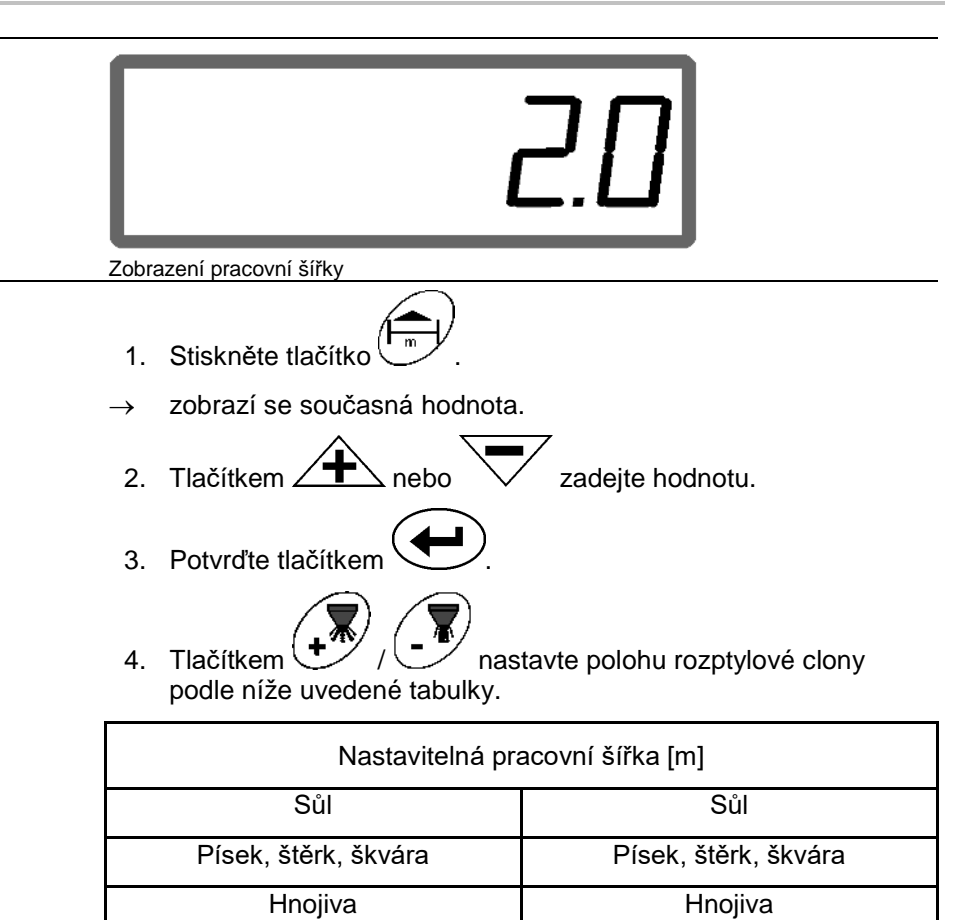

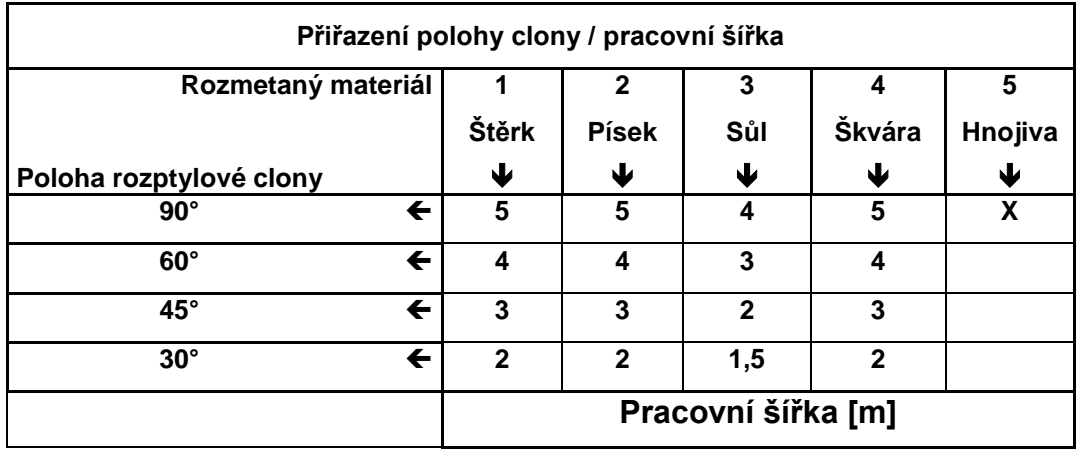

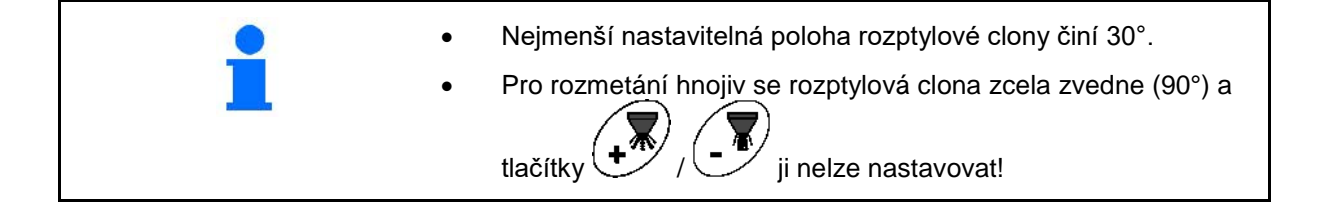

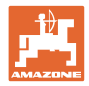

# **5.5 Zadejte rozmetané množství a zadejte zakázku**

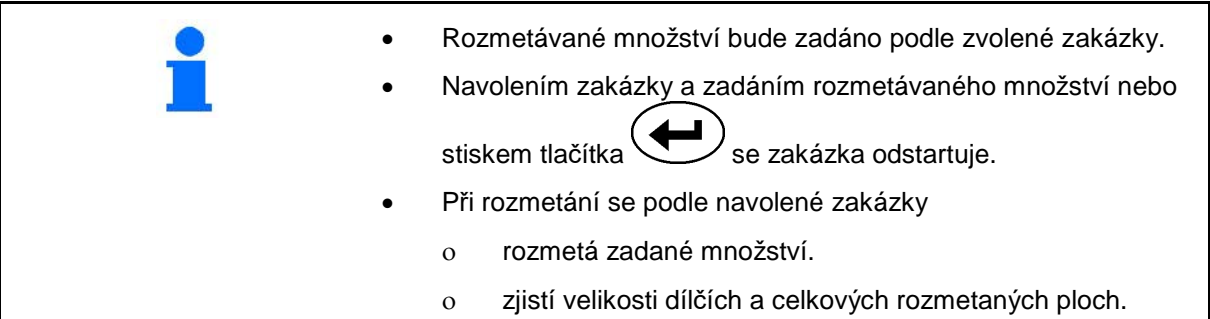

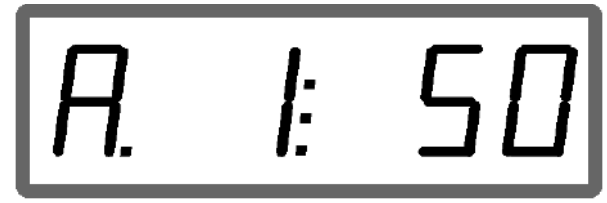

Zobrazení rozmetací dávky

- 1. Při stojícím vozidle stiskněte tlačítko
- → Na displeji se zobrazí poslední zpracovaná zakázka
- 2. Tlačítkem  $\begin{pmatrix} \sqrt{m^2} \\ \sqrt{2m^2} \end{pmatrix}$ zvolte zakázku
- 3. Tlačítkem  $\angle \top \rightarrow$  nebo  $\vee$  zadejte požadované rozmetané množství [g/m<sup>2</sup>] např. "50" pro rozmetané množství 50 g/m<sup>2</sup>.

┲

4. Potvrďte tlačítkem .

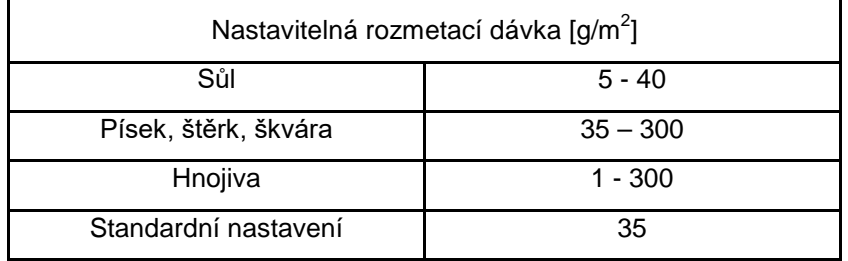

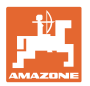

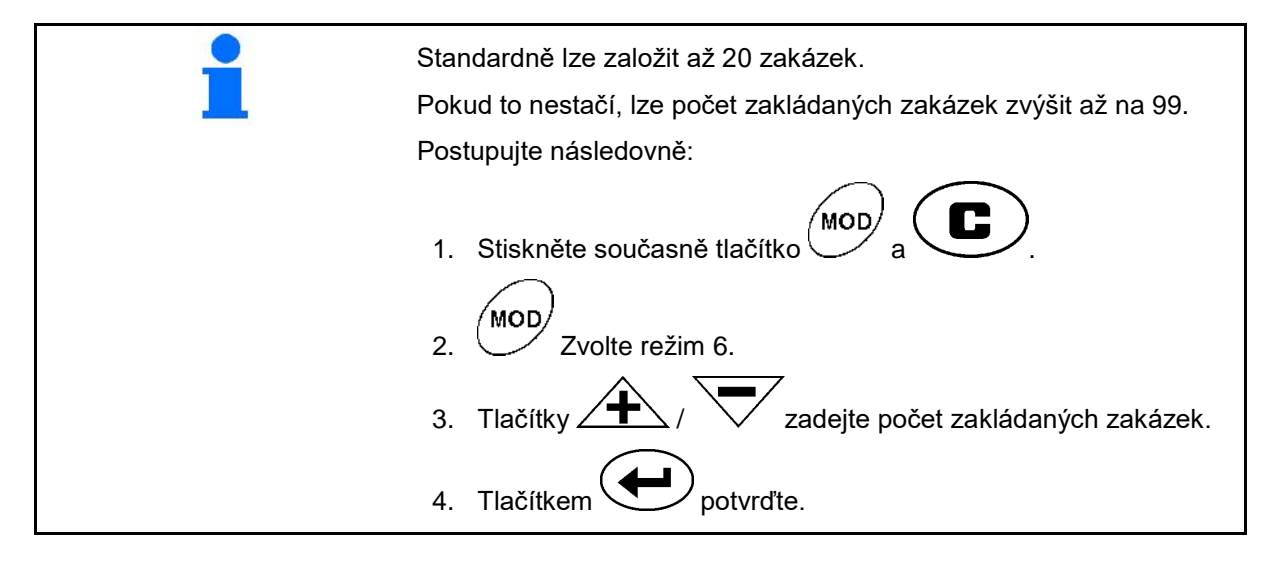

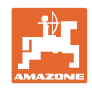

#### **Uvedení do provozu**

## **5.5.1 Zobrazení údajů zakázky**

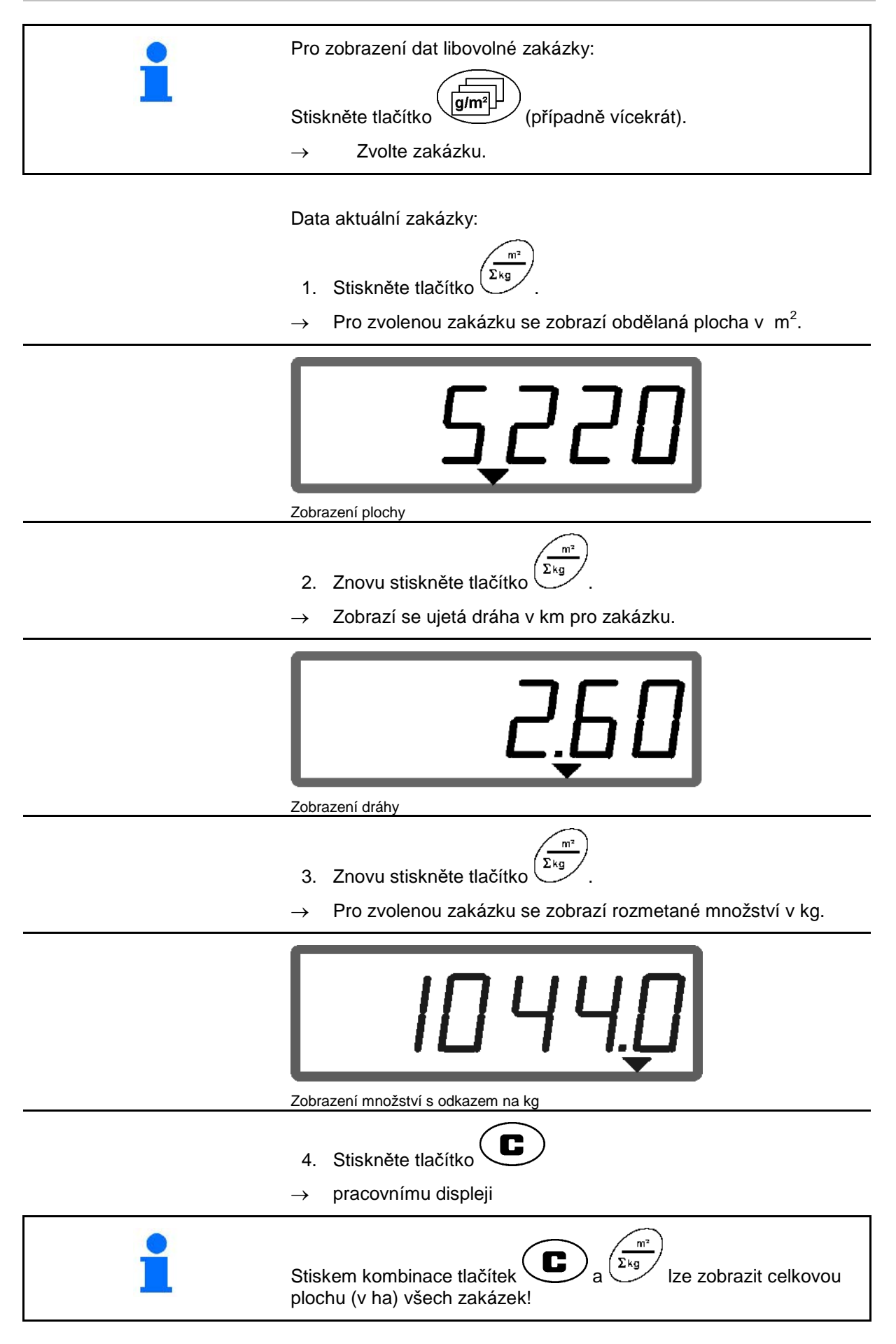

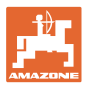

#### **5.5.2 Výmaz údajů zakázky**

Údaje uložené k určité zakázce se vymažou následujícím postupem.

- 1. Stiskněte tlačítko  $\overline{\mathcal{L}}$  (případně vícekrát).
- Zvolte zakázku, kterou chcete vymazat.
- 2. Stiskněte současně tlačítka  $\overline{\mathbf{C}}$

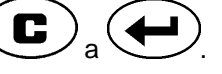

→ Údaje zakázky se vymažou.

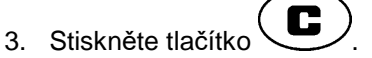

pracovnímu displeji.

#### **5.5.3 Externí zakázka (ASD)**

Počítačem PDA je možné do zařízení AMA-DOS E+S vložit externí zakázku.

Tato zakázka je vždy označena písmeny AE (Fig. 2).

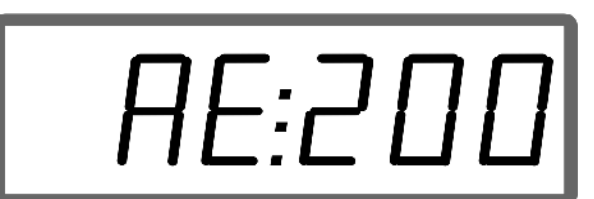

**Fig. 2**

Přenos dat probíhá přes sériové rozhraní.

- Pro přenos nastavte přenosovou rychlost sériového rozhraní na 19 200 nebo 57 600 Bd (režim 9).
- Pro nastavení potřebujete kabel Y..

#### Fig. 3/...

- (1) Přípojka pro počítač PDA
- (2) Připojení signálové koncovky nebo snímače pro impulzy za minutu.
- (3) Připojení k zařízení AMADOS E+S (4).

Spuštění a ukončení externí zakázky zajišťuje připojený počítač.

Nouzové ukončení externí zakázky v zařízení AMADOS E+S :

Stiskněte současně tlačítka

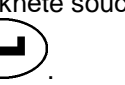

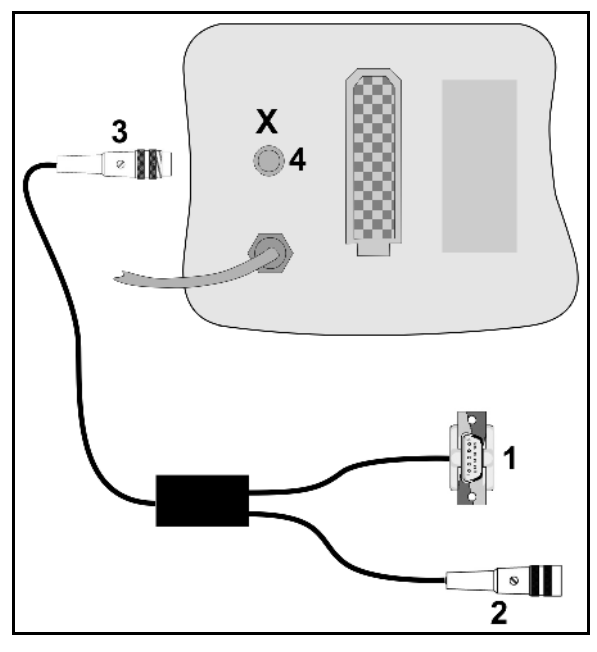

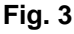

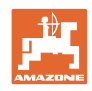

# **5.6 Zkontrolujte rozmetané množství**

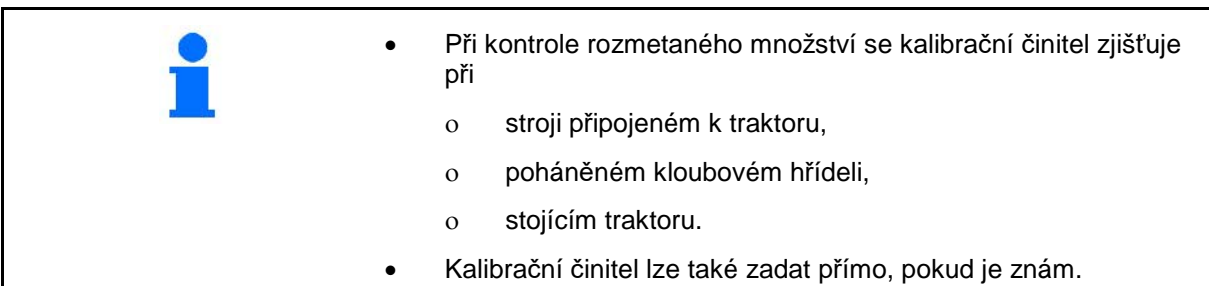

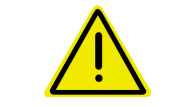

#### **NEBEZPEČÍ**

**Zajistěte traktor a stroj proti náhodnému rozjetí a náhodnému spuštění tříbodového závěsu hydrauliky traktoru.**

Kalibrační činitel rozmetaného materiálu určuje způsob regulace zařízení AMADOS <sup>E+S</sup> a závisí na

- vlastnostech tečení rozmetávaného hnojiva,
- zadaném rozmetávaném množství,
- zadané pracovní šířce.

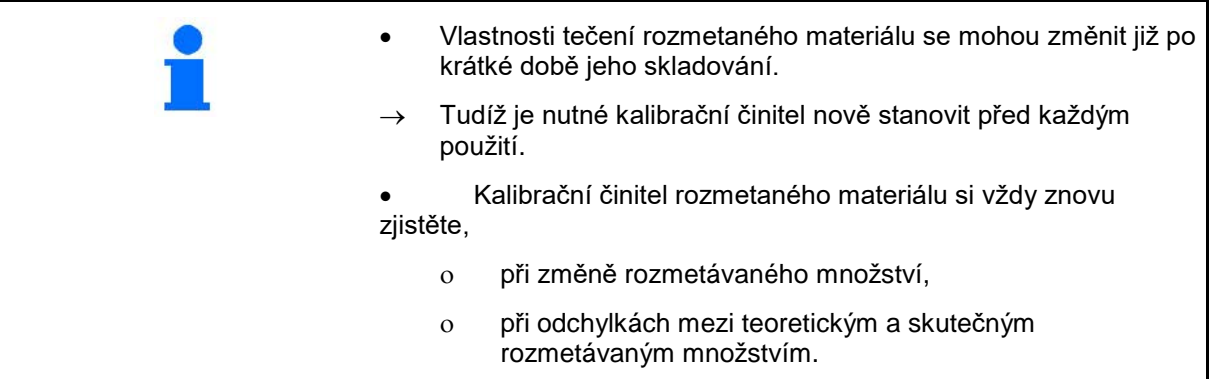

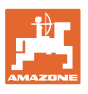

#### **Zjištění kalibračního činitele rozmetaného materiálu na místě**

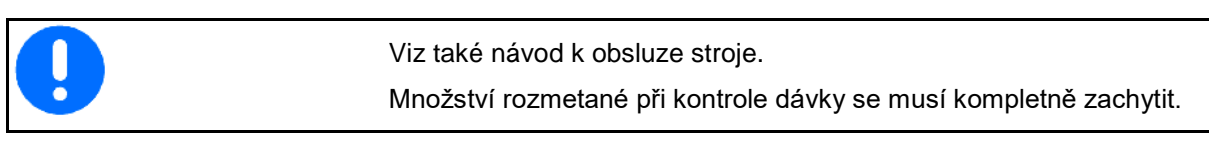

- 1. Zkontrolujte a případně opravte následující údaje:
- Požadovanou rozmetací dávku (zakázka)
- Požadovanou pracovní šířku
- Rozmetaný materiál (režim 2)
- Plánovanou střední rychlost (režim 7).
- 2. Naplňte do zásobníku dostatečné množství materiálu k rozmetání.
- 3. Stiskněte tlačítko .
- 4. Tlačítkem  $\angle \blacktriangleright$ nebo  $\sqrt{\phantom{a}}$ zadejte na displeji kalibrační hodnotu, např. 1.00 (standardní hodnota).

Při zadávání kalibračního činitele lze použít hodnoty z praxe.

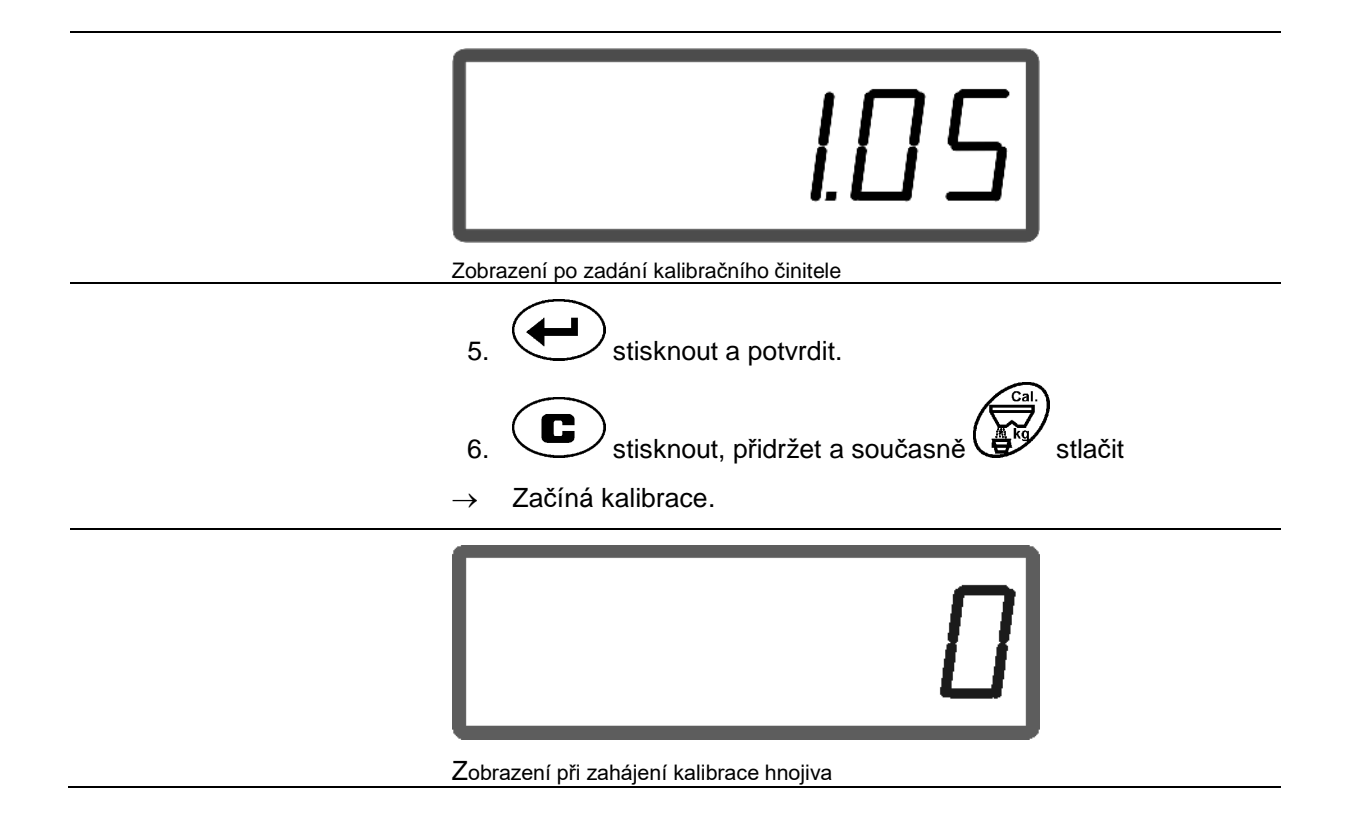

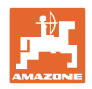

7. Kloubový hřídel pohánějte otáčkami podle rozmetací tabulky.

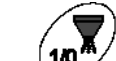

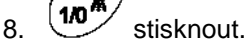

- $\rightarrow$  Klapka se otevře.
- → Na displeji se zobrazí doba otevření šoupátka..
- 9. Přibližně po jedné minutě stiskněte tlačítko  $\overline{\mathbf{u}}$

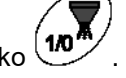

- $\rightarrow$  Klapka se uzavře.
- → Zobrazí se výpočetně aplikovaného množství.

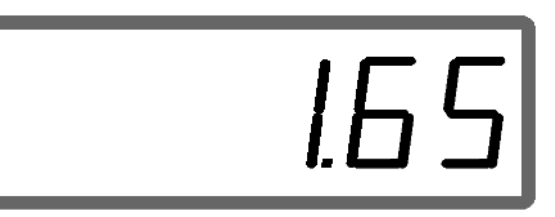

Zobrazení po uzavření šoupátka

- 10. Zvažte aplikované množství.
- Použitá váha musí vážit s odpovídající přesností. Větší nepřesnosti mohou způsobit odchylky skutečně rozmetaného množství. • Zohledněte také hmotnost

kbelíku.

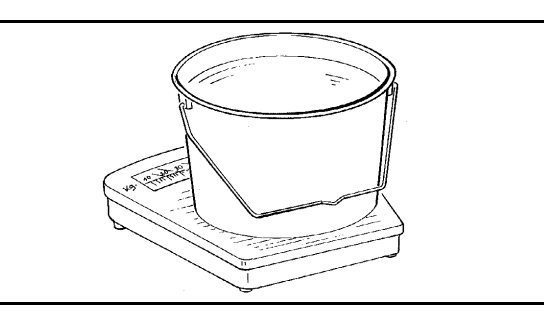

11. Hmotnost hnojiva navolte na displeji tlačítky ∠

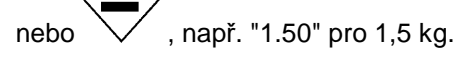

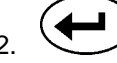

- 12. **Stisknout a potvrdit..**
- → **AMADOS E+S** vypočte kalibrační činitel.

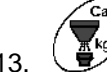

13. stiskněte a zobrazí se kalibrační činitel.

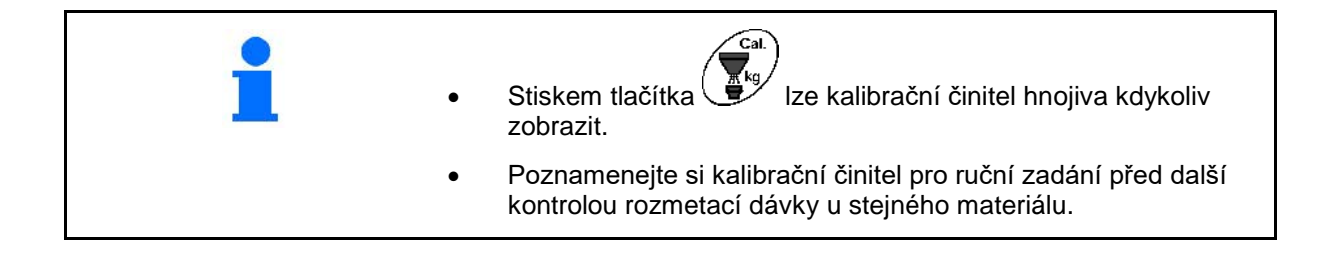

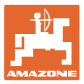

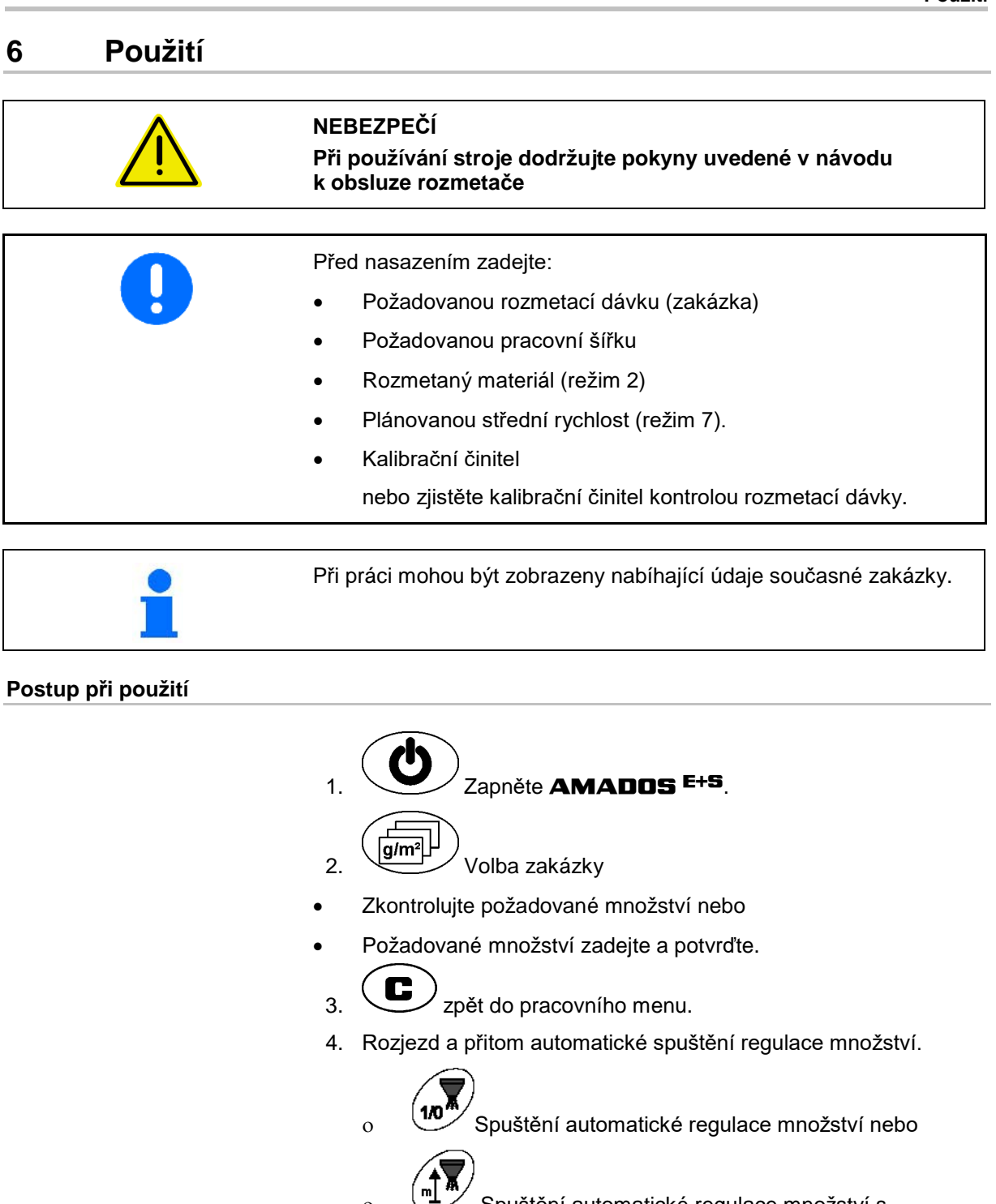

ο Spuštění automatické regulace množství s předběžným dávkováním pro první metry.

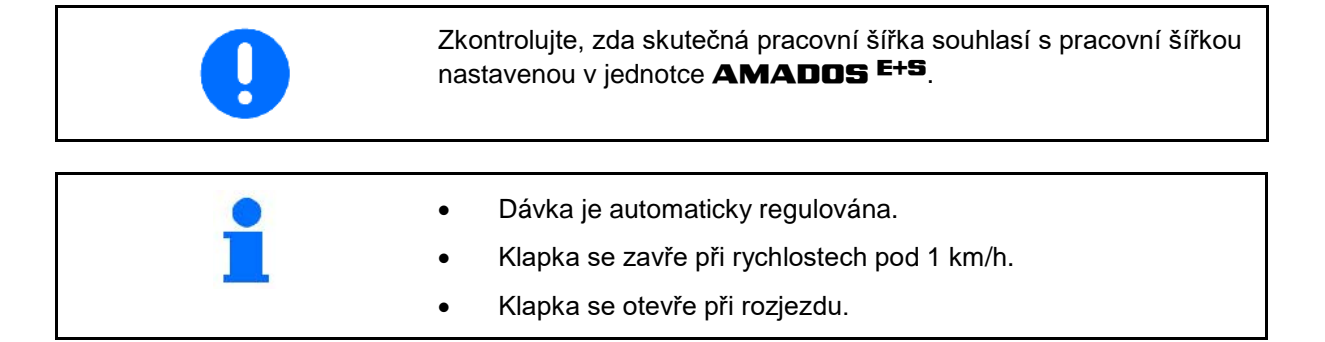

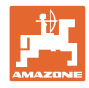

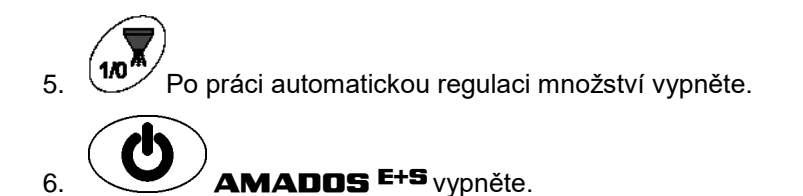

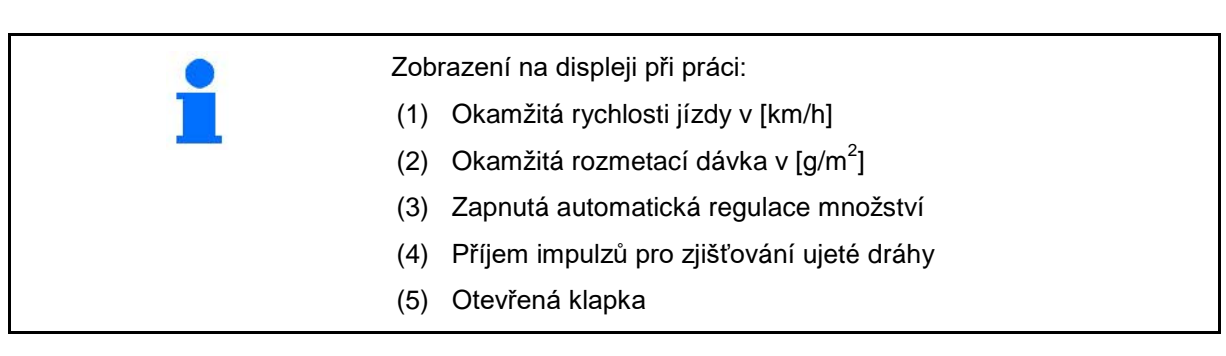

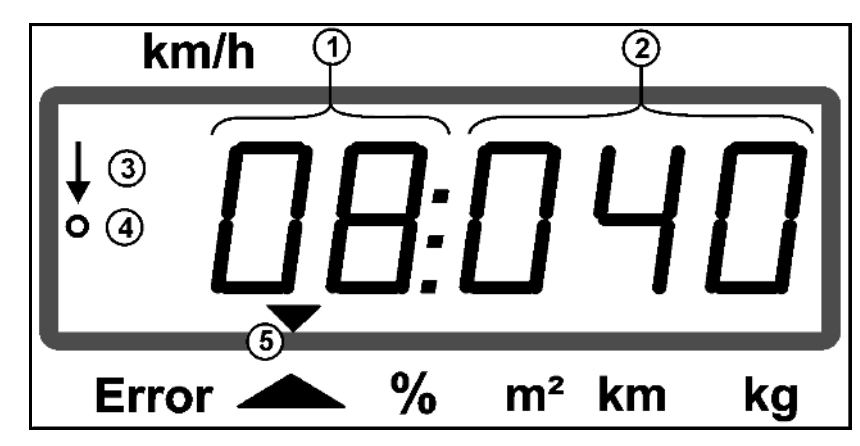

Předběžné dávkování

## **6.1 Vordosieren**

Automatische Mengenregelung über die Taste einschalten:

• Auf den ersten Metern wird eine höhere Dosierung eingestellt um bei schneller Anfahrt genügend Streumenge auszubringen. Vorher:

- ο Theoretische Anfangsgeschwindigkeit (Modus 4),
- ο Dauer des Vordosierens (Modus 5) einstellen.
- Nach dem Vordosieren setzt automatisch die Mengenregelung ein.

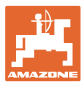

## **6.2 Nastavení pracovní šířky prostřednictvím rozptylové clony**

Nastavenou pracovní šířku lze během práce upravovat.

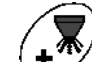

- Přizvednutí rozptylové clony.
- větší pracovní šířka.

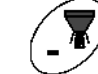

• Spuštění rozptylové clony.

- → menší pracovní šířka.
- Tlačítko podržte nebo opakovaně stiskněte, dokud není dosaženo požadované pracovní šířky.
- Po dvou sekundách se opět objeví pracovní menu.

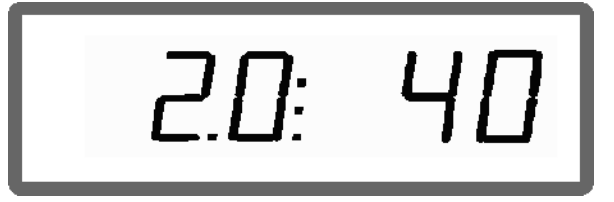

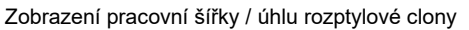

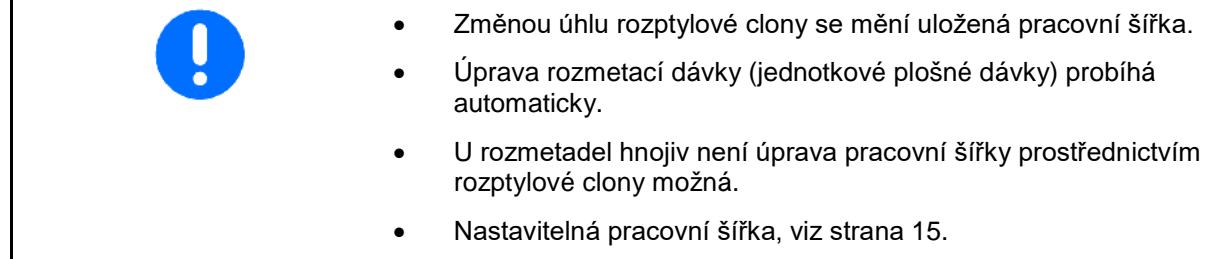

## **6.3 Ucpání**

Ucpání dávkovací jednotky lze odstranit tlačítkem Je možné jen za jízdy při zapnuté regulaci množství!

 $\overline{\mathbb{Z}}$ 

- 1. Stiskněte a podržte tlačítko  $\overline{\mathcal{C}}$
- $\rightarrow$  Klapka se zcela otevře a ucpání se odstraní.
- ے 氥 2. Uvolněte tlačítko
- $\rightarrow$  Klapka najede do řízené polohy.

## **6.4 Změna rozmetávaného množství během rozmetání**

Při rozmetání lze změnit předem nastavenou jmenovitou hodnotu rozmetací dávky.

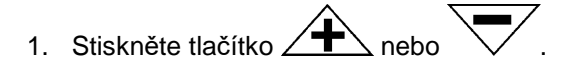

 Při každém stisknutí tlačítka se změní nastavená rozmetací dávka o zadaný množstevní krok.

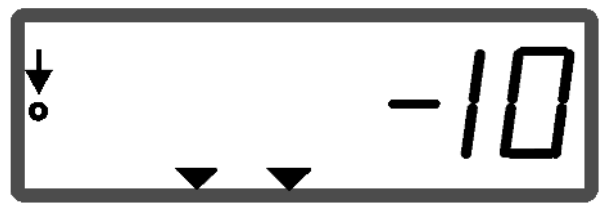

Zobrazení rozmetaného množství - 10 %

- 2. Stiskněte tlačítko
- → Požadované množství opět na 100 %, objeví se pracovní displej.

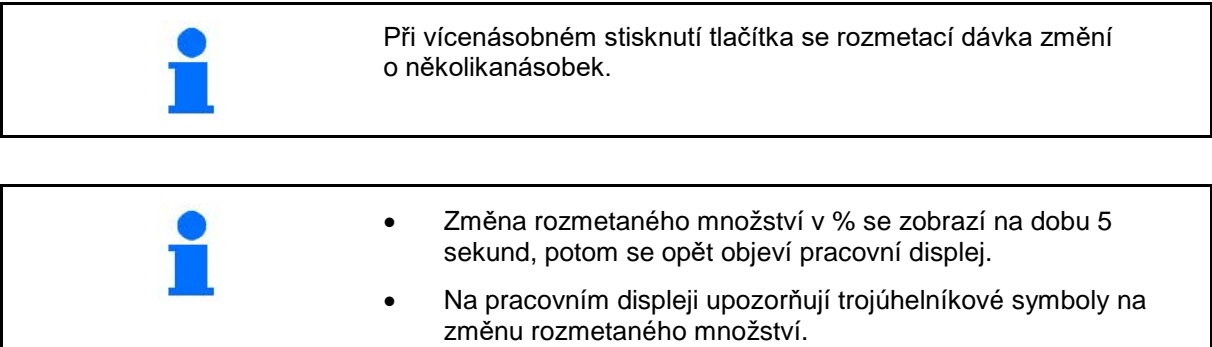

# **6.5 Zobrazení polohy klapky spodní sestavy**

Během rozmetání lze zobrazit okamžitou polohu klapky.

- 1. Stiskněte tlačítko při zapnuté regulaci množství.
- $\rightarrow$  Zobrazení polohy klapky.
- $\rightarrow$  Po dvou sekundách se opět objeví pracovní menu.

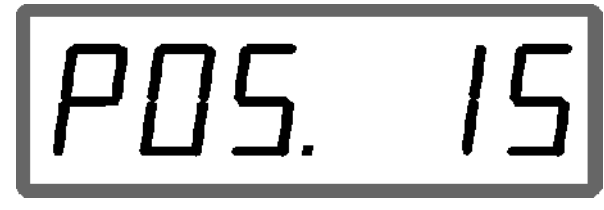

Zobrazení okamžité polohy klapky 0-55

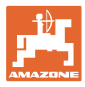

# **6.6 Vyprázdnění zbytkového množství / čištění**

Otevřete klapku pro vyprázdnění zbytkového množství a vyčištění zásobníku!

- 1. Tlačítko stiskněte, když stroj stojí a je v klidu n.
- 2. Tlačítko  $\angle \mathbf{T}$  stiskněte.
- $\rightarrow$  Dávkovací šoupátko zcela otevřeno.
- 3. Tlačítko  $\overline{\bigvee}$  stiskněte.
- $\rightarrow$  Klapka se uzavře.

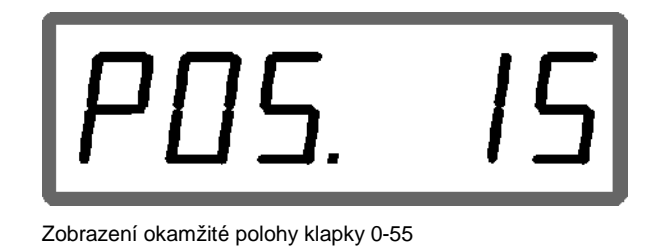

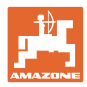

# **7 Poruchy**

# **7.1.1 Poplachová hlášení**

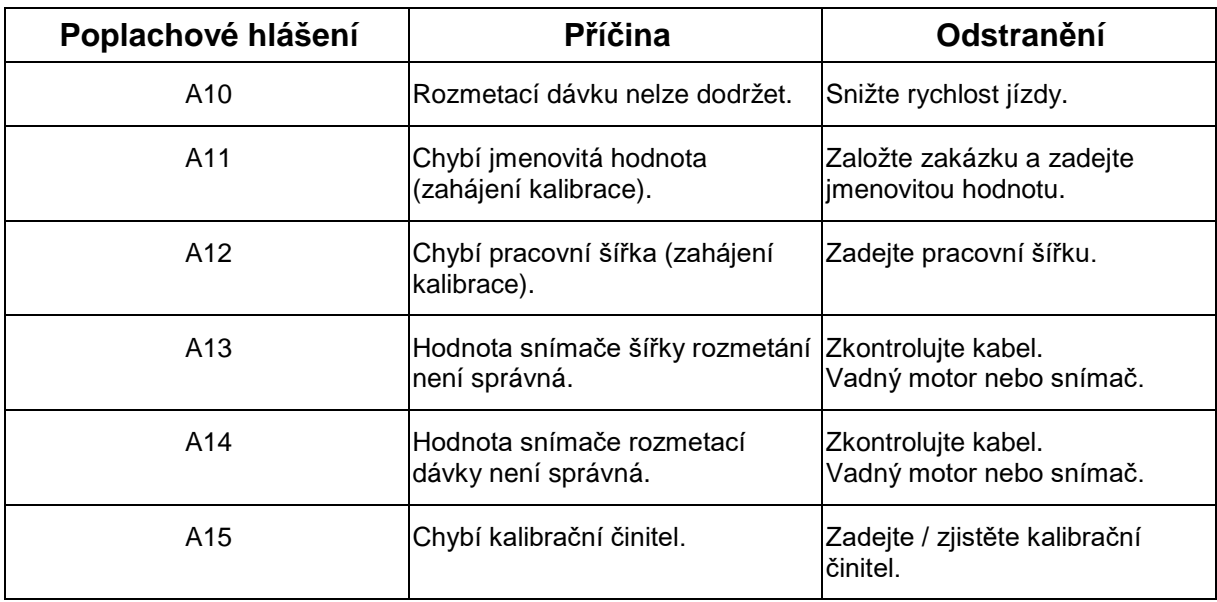

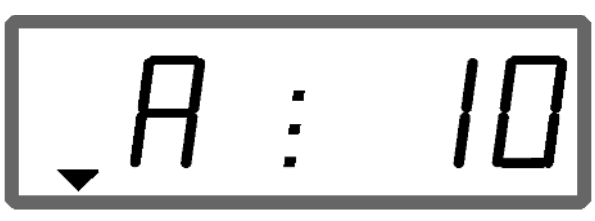

Indikace poplachového hlášení

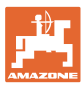

#### **7.1.2 Skutečná pracovní šířka a nastavená šířka rozmetání nejsou stejné**

Pokud se skutečná pracovní šířka a nastavená šířka rozmetání neshodují, je možné provést offset nastavení rozptylové clony.

- 1. Zvolit offset: Stiskněte současně tlačítko  $\overline{\phantom{a}}^{\phantom{\dag}}$ a
- → Zobrazení pracovní šířky / úhlu rozptylové clony

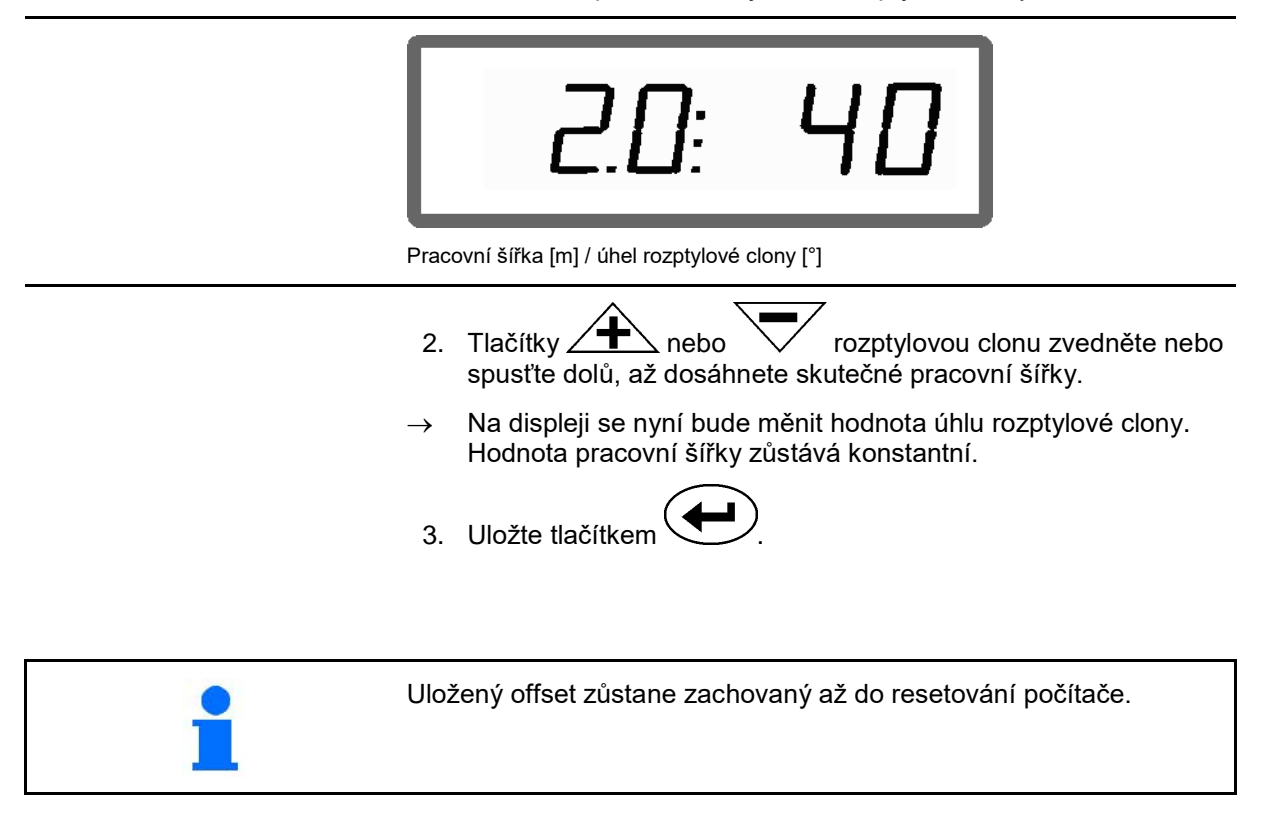

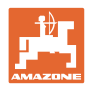

# **8 Čištění, údržba a opravy**

# **8.1 Čištění**

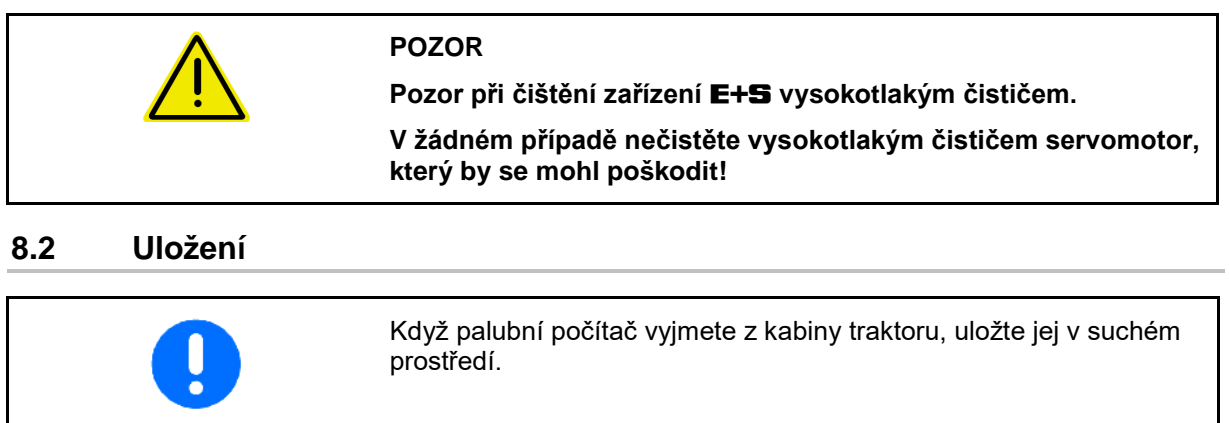

## **8.3 Servisní menu**

K vymezení případné závady lze vstup dat zobrazit na displeji.

1. Stiskněte současně tlačítko $\bigoplus_{a} \bigoplus_{a}$  $\rightarrow$  Zobrazí se vstup E1. 2. Stiskněte tlačítko **1** nebo → K zobrazení vstupů E1 až E3 3. Stiskněte tlačítko  $\overline{\mathbf{C}}$ → Zpět na pracovní zobrazení.

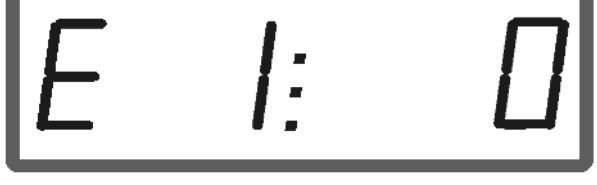

#### Zobrazení vstupu 1

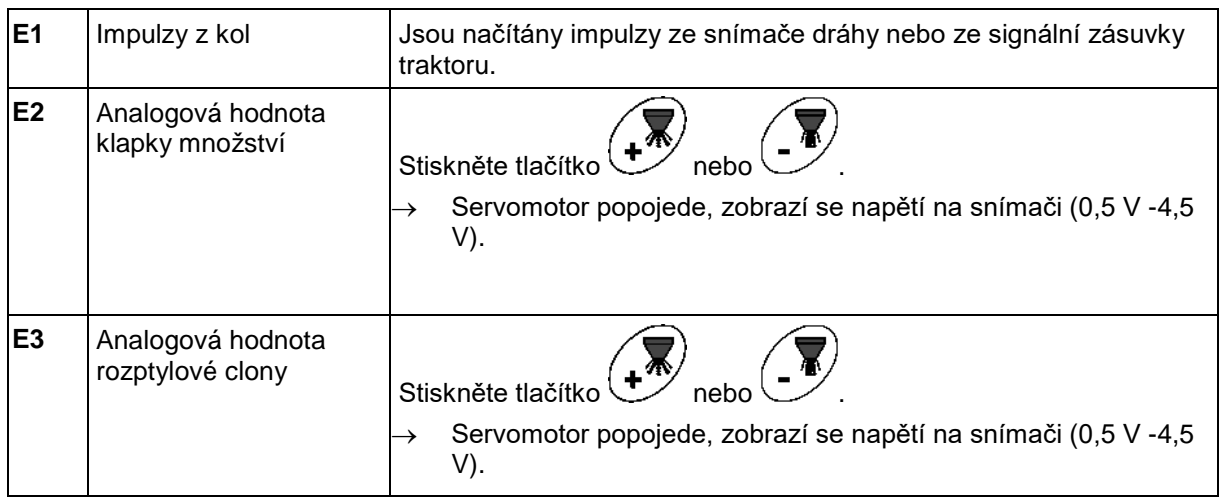

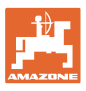

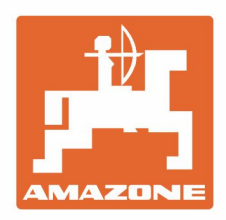

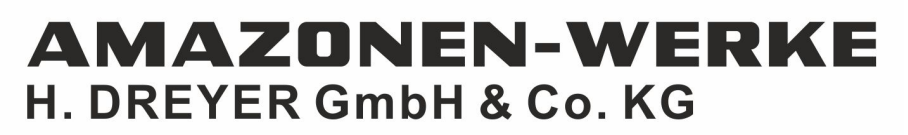

Postfach 51 D-49202 Hasbergen-Gaste Germany

Tel.:+ 49 (0) 5405 501-0<br>e-mail:amazone@amazone.de http://www.amazone.de